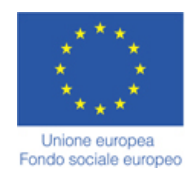

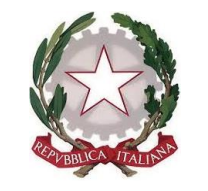

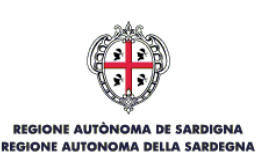

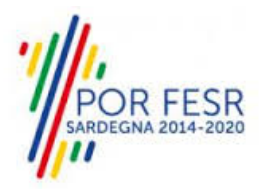

# *SERVIZI DI EVOLUZIONE E MANUTENZIONE DEL SISTEMA "SPORTELLO UNICO DEI SERVIZI - SUS" E REALIZZAZIONE DI UNA PIATTAFORMA PER LA DIGITALIZZAZIONE DEI PROCEDIMENTI IN FAVORE DEGLI ENTI LOCALI, DA EROGARE IN MODALITÀ SOFTWARE AS A SERVICE - SAAS*

*CIG 84372639AE CUP E21H20000080009*

*MANUALE UTENTE ESTERNO*

*GESTIONE DELEGHE*

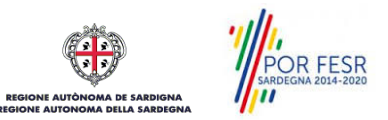

## <span id="page-1-0"></span>**INDICE**

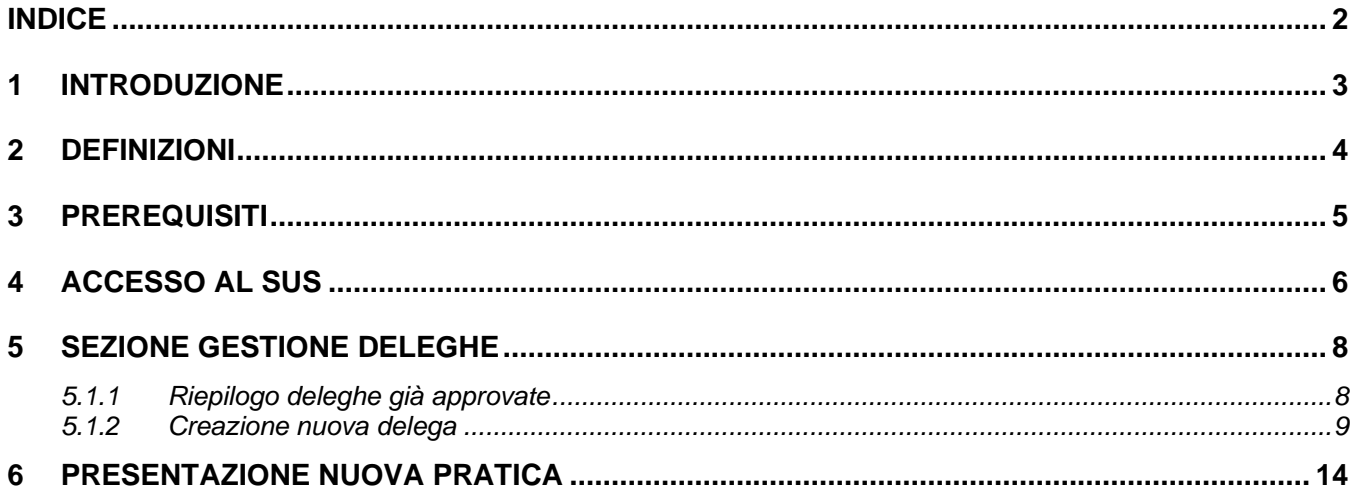

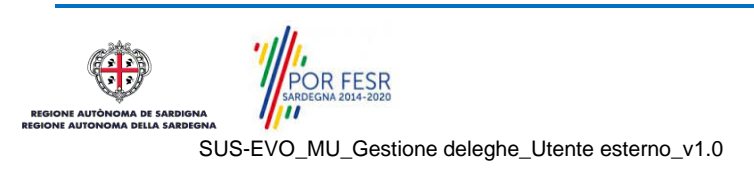

### <span id="page-2-0"></span>**1 INTRODUZIONE**

Il presente documento costituisce il Manuale d'uso per un utente esterno che intende presentare una richiesta/istanza per conto di un soggetto terzo (Persona fisica o Giuridica di seguito denominata Delegante) in qualità di delegato.

Lo scopo del manuale è quello di guidare l'utente nell'utilizzo delle funzionalità per la corretta gestione della delega nella piattaforma SUS.

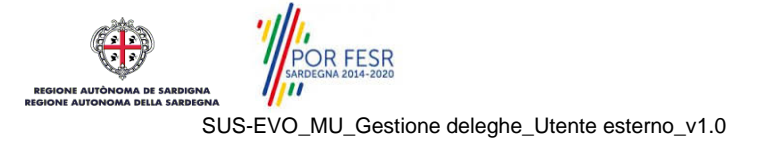

### <span id="page-3-0"></span>**2 DEFINIZIONI**

Di seguito si riportano una serie di definizioni che supportano l'utente nella lettura del manuale.

**SUS** – Sportello Unico dei Servizi. Il SUS è un sistema che consente ai cittadini di accedere ai servizi online dell'amministrazione regionale che corrispondono a procedimenti<sup>1</sup>. Consiste in un sito internet che permette di:

- Visionare tutti i procedimenti dell'amministrazione regionale, visualizzando gli aspetti normativi, temporali, i documenti richiesti nonché gli uffici competenti. Questa modalità non richiede l'accesso autenticato; in altri termini chiunque può visionare i procedimenti disponibili;
- Presentare un'istanza relativamente ad un singolo procedimento. Per poter presentare un'istanza è necessario autenticarsi, ovvero accedere al sistema mediante SPID, TS-CNS o CIE che consentono di attribuire correttamente il procedimento al singolo utente;
- Controllare i procedimenti in corso che riguardano il singolo utente. Il SUS contiene diversi strumenti finalizzati a questo: un sistema di notifiche che consente di visualizzare messaggi, una scrivania che consente di visualizzare le pratiche di propria competenza, sia aperte (in corso) che chiuse (esitate).

**SPID** – Il Sistema Pubblico di Identità Digitale, è la soluzione che ti permette di accedere a tutti i servizi online della Pubblica Amministrazione con un'unica Identità Digitale utilizzabile da computer, tablet e smartphone.

**TS-CNS** – Tessera Sanitaria e Carta Nazionale dei Servizi;

**CIE** – Carta d'identità elettronica;

**Servizi on line** – Procedimenti di competenza dall'Amministrazione regionale, rivolti al cittadino, alle imprese e agli altri enti che sono fruibili attraverso internet;

**Front office** – Sezione del SUS che contiene l'insieme delle funzionalità necessarie per la presentazione delle richieste e delle pratiche relative ai servizi per diverse tipologie di utenti quali cittadini, enti, imprese, associazioni, cooperative;

**Back office** – Sezione del SUS che contiene l'insieme delle funzionalità per la gestione delle richieste e delle pratiche relative ai procedimenti da parte dei referenti dell'amministrazione regionale e dei diversi attori coinvolti nell'iter amministrativo;

**Scrivania** – Spazio accessibile ai singoli utenti dello Sportello in cui è possibile accedere alle pratiche presentate e alle informazioni correlate;

**Servizio** – Per Servizio si intente l'insieme delle funzionalità che concorrono sia ad erogare informazioni che a consentire di accedere ad un procedimento online. Con questa seconda modalità il Servizio è l'insieme di funzioni che consente di inoltrare una istanza, di visionarne lo stato e vedere esiti conseguenti, come ad esempio graduatorie oppure provvedimenti dirigenziali di competenza.

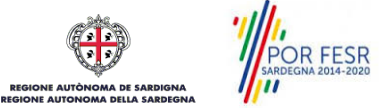

## <span id="page-4-0"></span>**3 PREREQUISITI**

Per utilizzare i servizi online resi disponibili dal SUS si dovrà disporre di uno dei seguenti browser:

- Mozilla Firefox;
- Chrome;
- Edge;
- Microsoft Internet Explorer.

Il Sistema SUS è progettato anche per essere utilizzato in modalità mobile, tanto da smartphone che da tablet.

#### **NOTA BENE**

Per poter impiegare il sistema SUS e procedere alla compilazione e trasmissione delle pratiche è necessario:

- **Disporre di credenziali di accesso**. L'accesso al sistema avviene tramite le credenziali SPID , TS-CNS (Tessera sanitaria – Carta nazionale dei servizi) o CIE (Carta d'identità elettronica). Le informazioni sulla procedura di registrazione sono disponibili al seguente indirizzo: https://sus.regione.sardegna.it/sus/oauth/login;
- **Disporre di casella di posta elettronica**. All'atto della trasmissione della pratica viene inviata un'e-mail di notifica all'indirizzo indicato in fase di compilazione del profilo. Si deve pertanto disporre di casella di posta elettronica.

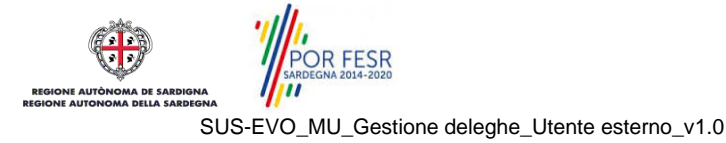

# <span id="page-5-0"></span>**4 ACCESSO AL SUS**

Per accedere al SUS è necessario digitare il seguente indirizzo (URL) nella barra indirizzi del browser [https://sus.regione.sardegna.it/sus.](https://sus.regione.sardegna.it/sus)

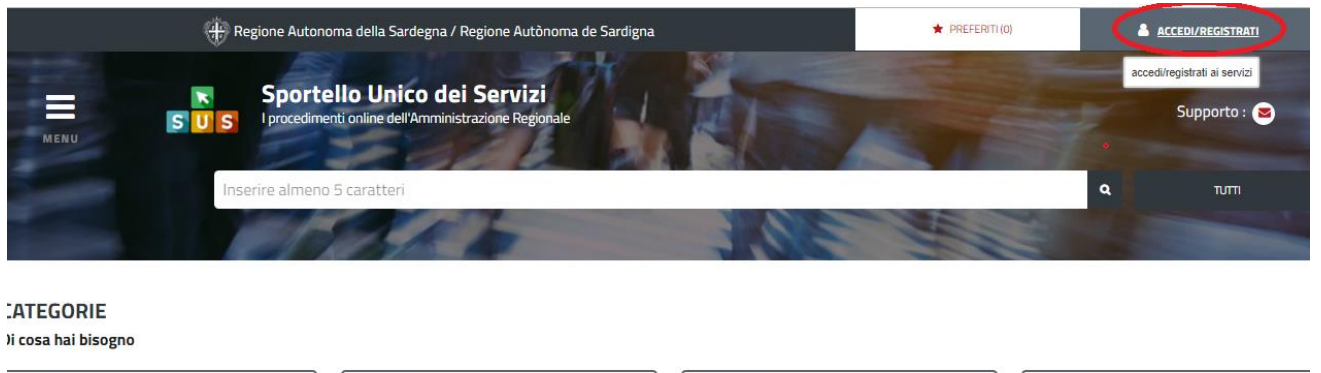

FINANZIAMENTI

#### **Figura 1\_Home page SUS**

AUTORIZZAZION

**CONCESSION** 

Cliccando sul pulsante che sta in alto a destra denominato **ACCEDI/REGISTRATI** è possibile accedere in modo autenticato secondo le procedure riportate in figura.

ISCRIZIONI<br>REGISTRI<br>GRADUATORIE

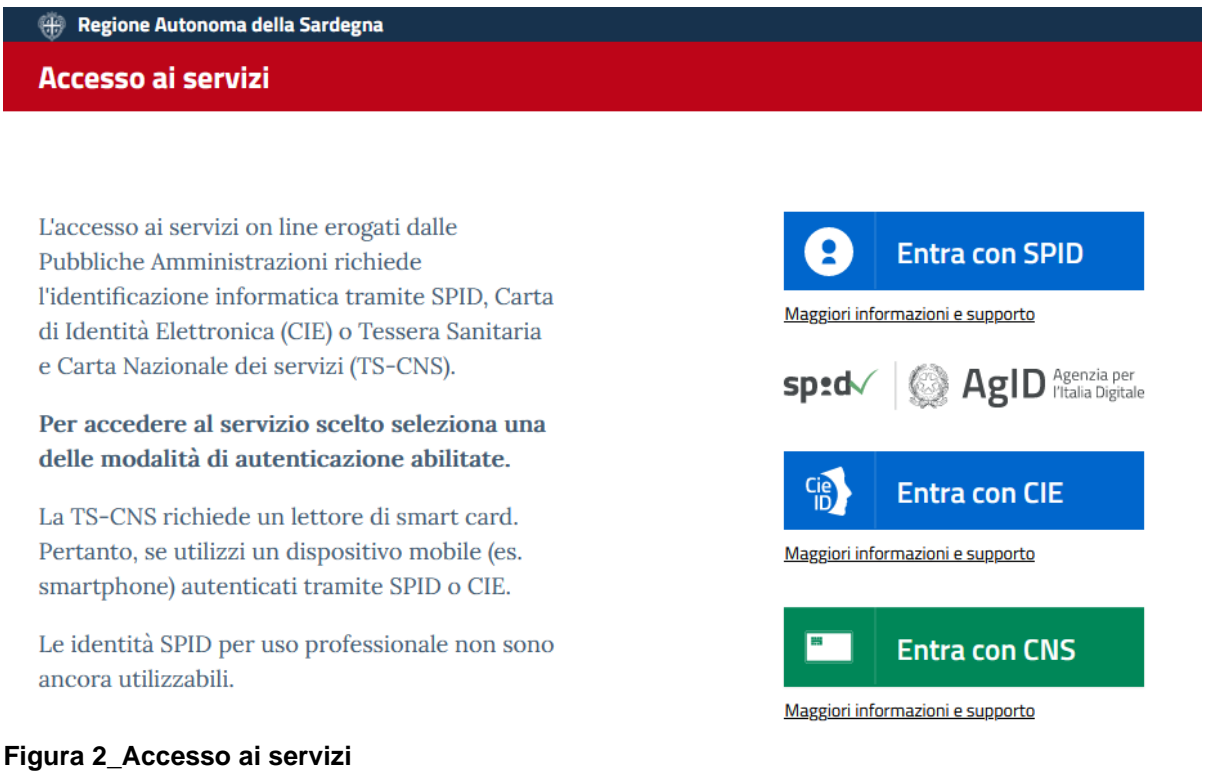

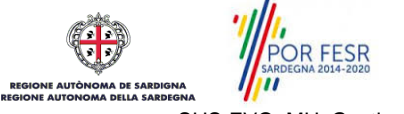

Sussidi<br>Contributi<br>Agevolazioni

Una volta avuto accesso con le credenziali è possibile verificare il successo dell'operazione in quanto in alto a destra comparirà il proprio nome, con a fianco un piccolo triangolo necessario per accedere alle funzionalità di configurazione che verranno mostrate in seguito.

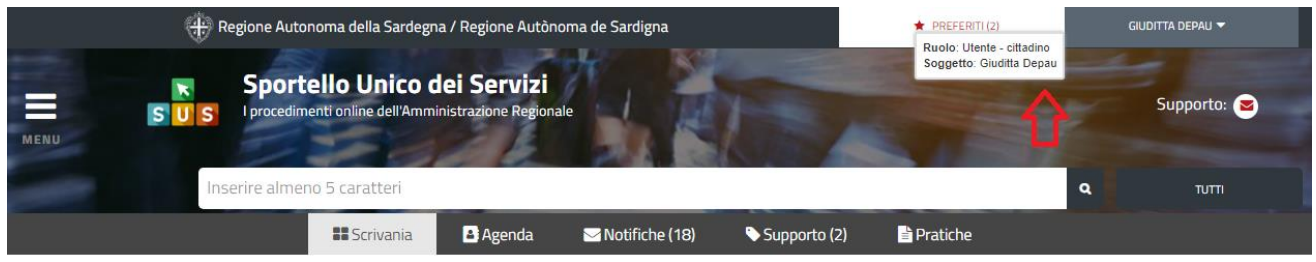

**Scrivania** 

**Figura 3\_ Abilitazione ruolo utente-cittadino effettuato correttamente**

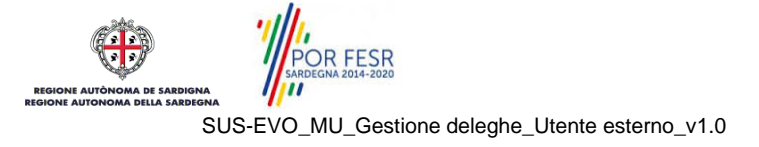

## <span id="page-7-0"></span>**5 SEZIONE GESTIONE DELEGHE**

L'utente una volta avuto accesso al SUS con le proprie credenziali seleziona il tab **"Scrivania"** e sceglie la voce **"Gestione deleghe".**

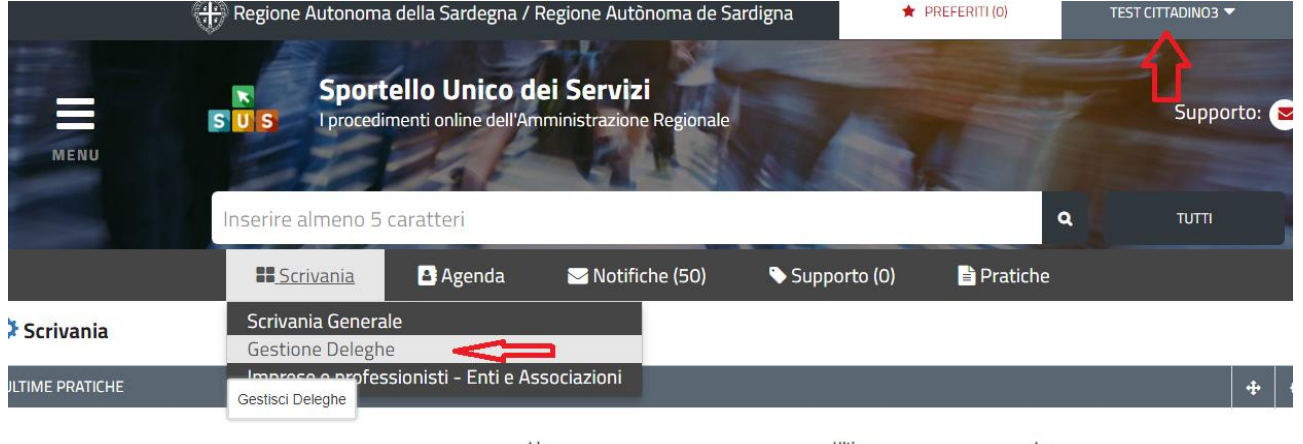

<span id="page-7-1"></span>**Figura 4\_Accesso Sezione deleghe da scrivania**

#### **5.1.1 Riepilogo deleghe già approvate**

Quando l'utente seleziona la voce "Gestione deleghe" visualizza il riepilogo delle deleghe a suo carico qualora abbia già provveduto in passato alla registrazione di una delega.

| <b>GESTIONE DELEGHE</b> |                   |         |                                                                                                    |                     |          |   |                              |  |  |  |  |  |  |
|-------------------------|-------------------|---------|----------------------------------------------------------------------------------------------------|---------------------|----------|---|------------------------------|--|--|--|--|--|--|
|                         |                   |         |                                                                                                    |                     |          |   |                              |  |  |  |  |  |  |
|                         | Cerca:            |         |                                                                                                    |                     |          |   |                              |  |  |  |  |  |  |
| Id                      | <b>Delegante</b>  | Impresa | <b>Procedimenti Autorizzati</b>                                                                                                    | <b>Delegato</b>     |          |   | <b>Stato</b><br>approvazione |  |  |  |  |  |  |
| 1075                    | <b>LEDDA IVAN</b> |         | AUTORIZZAZIONE ALLA PESCA DEL CORALLO                                                                                                    | Depau<br>Giuditta   | $\alpha$ | ø | approvata                    |  |  |  |  |  |  |
| 979                     | Depau<br>Giuditta |         | COMUNICAZIONE DI ESERCIZIO DELLA PESCA SPORTIVA NELLE ACQUE INTERNE DELLA SARDEGNA DA PARTE DI NON RESIDENTI, E PIU'SPECIFICAMENTE: PESCATORI<br>RESIDENTI ALL'ESTERO, CHE NON SIANO NATI IN SARDEGNA; PESCATORI RESIDENTI IN ALTRE REGIONI ITALIANE CHE NON SIANO TITOLARI DI LICENZA DI PESCA DI TIPO BO<br>TITOLO EQUIPOLLENTE: PESCATORI TITOLARI DI LICENZA DI TIPO B O TITOLO EQUIPOLLENTE RILASCIATO DA ALTRE REGIONI | Bianchi<br>Giuseppe | Q        | ø | approvata                    |  |  |  |  |  |  |

**Figura 5\_Riepilogo deleghe in carico al delegato**

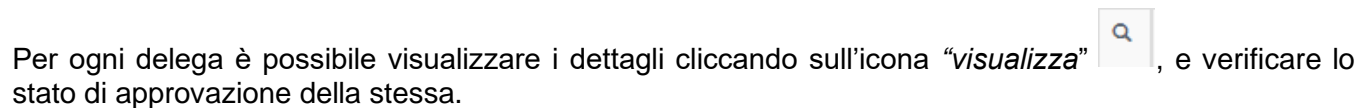

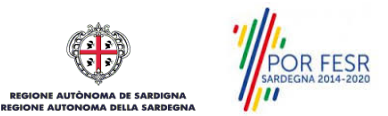

Scrivania | Gestione deleghe

#### **DETTAGLIO DELEGA**

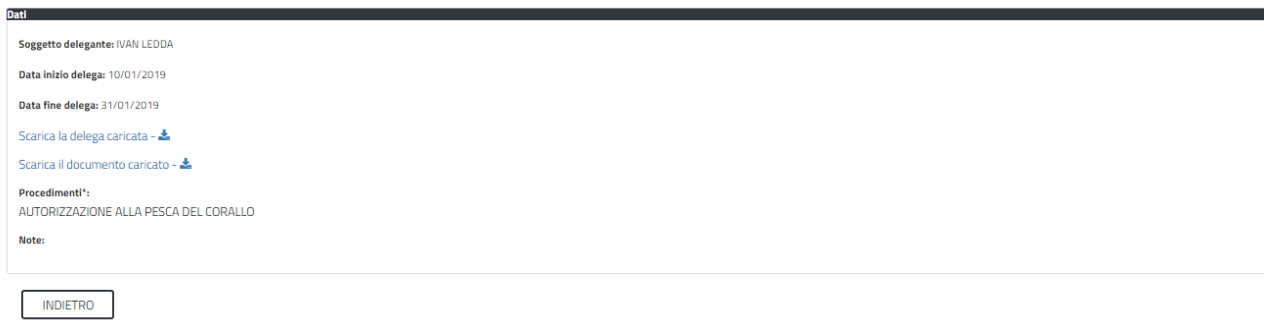

<span id="page-8-0"></span>**Figura 6\_Dettagli delega**

#### **5.1.2 Creazione nuova delega**

Per creare una nuova delega l'utente deve selezionare in sequenza, il task **"NUOVA DELEGA",** a questo punto si apre una nuova maschera ed è necessario cliccare sul task **"NUOVO"** come riportato nelle figure 8 e 9. a la

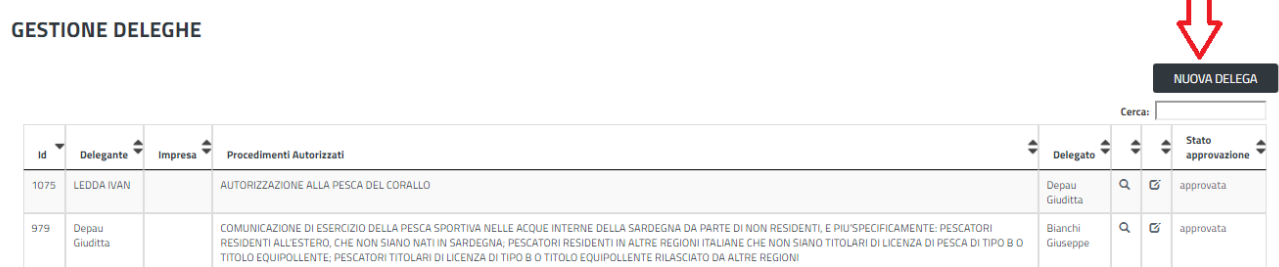

#### **Figura 7\_creazione nuova delega\_1**

#### **NUOVA DELEGA O** Maggiori informazioni Soggetto delegante\* <sup>O</sup> **NUOVO** ANNULLA Impresa / associazione / ente O

**Figura 8\_creazione nuova delega\_2**

L'utente deve quindi procedere alla compilazione dei dati del soggetto delegante nella specifica maschera che viene abilitata. Dopo aver completato l'inserimento dei dati richiesti si clicca il tasto SALVA.

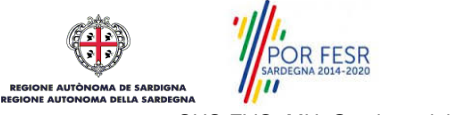

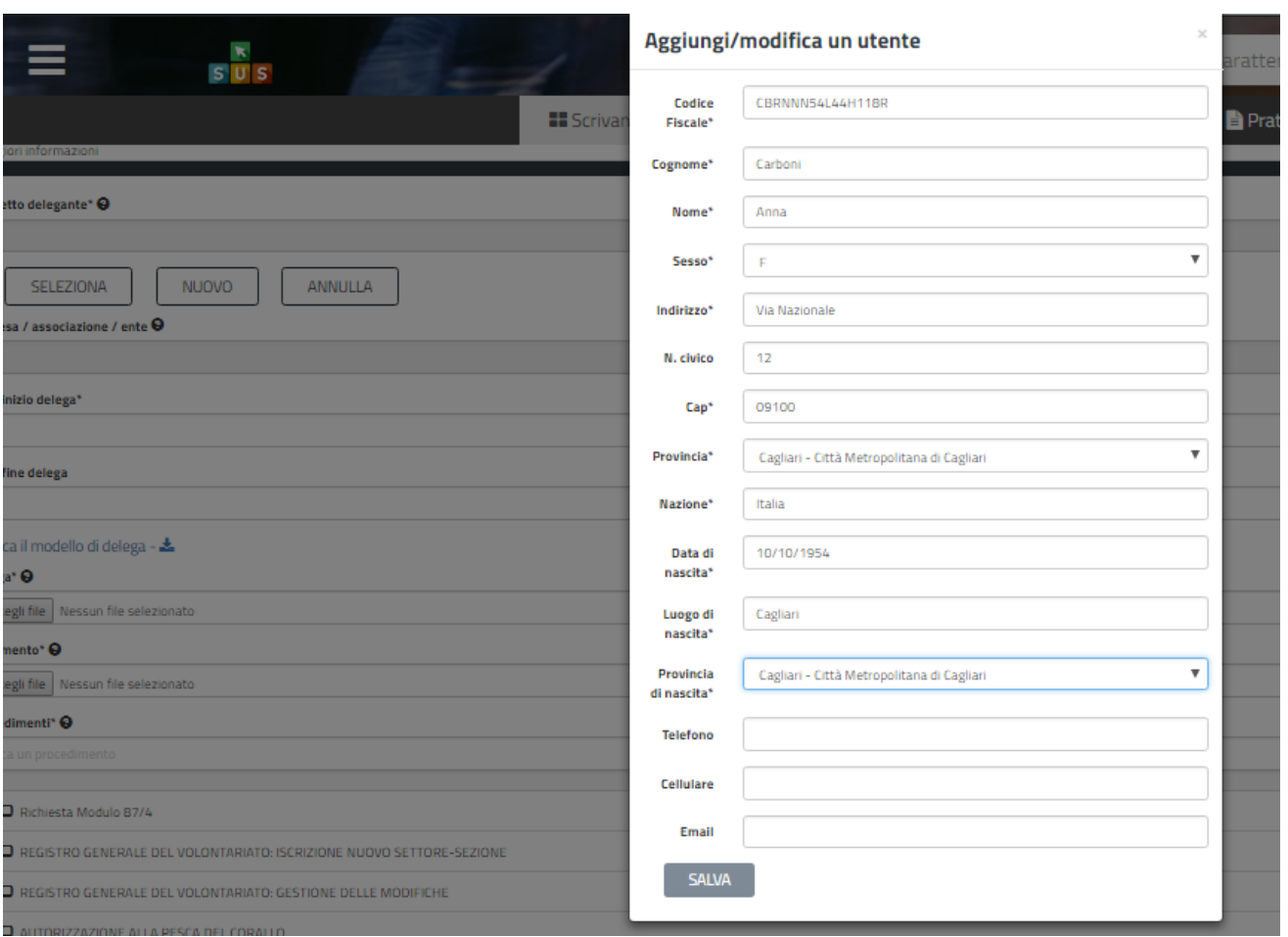

**Figura 4\_Inserimento dati del soggetto delegante**

Una volta che è stata compilata e salvata la maschera con i dati del soggetto delegante, l'utente procede nella creazione della nuova delega.

Il prossimo passo è quello di inserire negli appositi campi le date di inizio e fine delega.

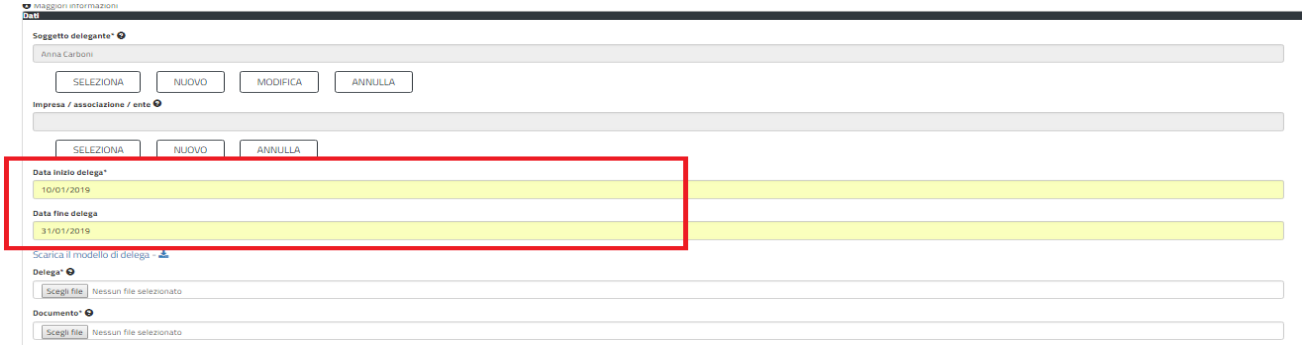

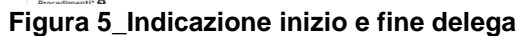

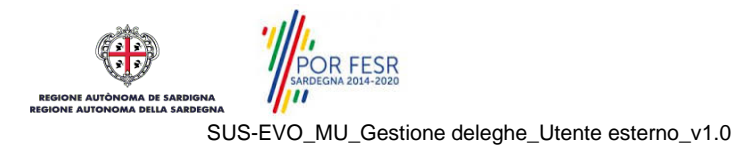

Successivamente ai campi in cui si è indicato l'arco temporale di validità della delega si deve scaricare il modello di delega cliccando sullo specifico link.

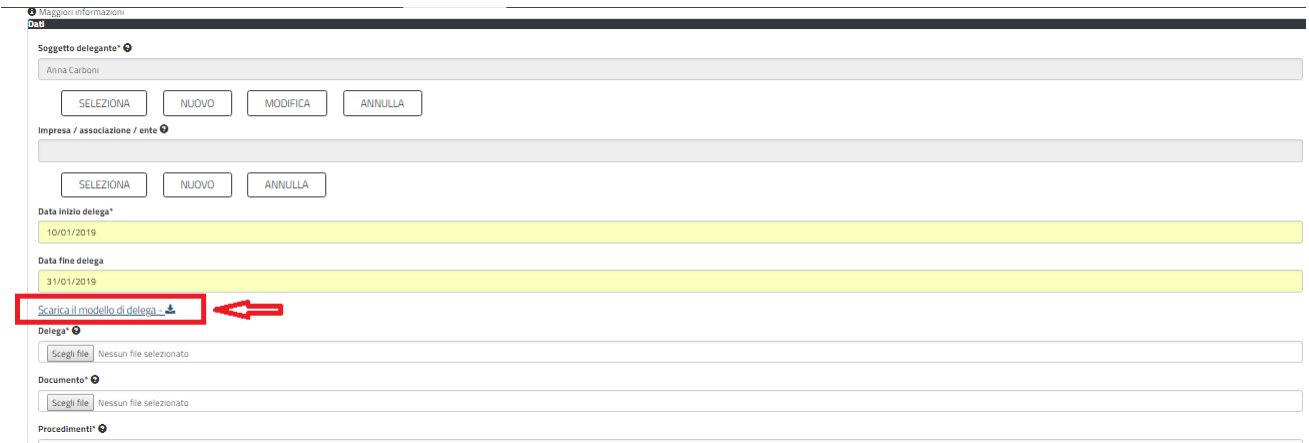

**Figura 6\_modello delega da scaricare**

Modello di delega presentazione della pratica

Alla Regione Autonoma della Sardegna

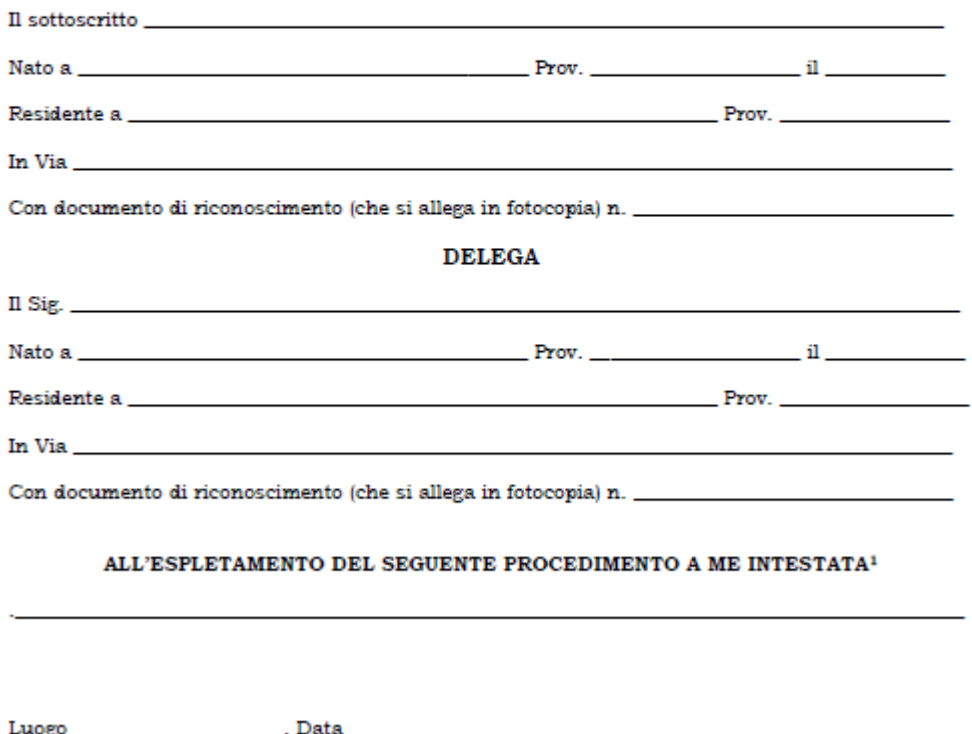

**Figura 7\_Modello delega**

POR FESR<br>RESORA 2014-2020

SUS-EVO\_MU\_Gestione deleghe\_Utente esterno\_v1.0

Il "*modello di delega presentazione pratica",* dopo essere stato scaricato, deve essere opportunamente compilato dal soggetto delegante per poi essere ricaricato dall'utente delegato. L'utente delegato deve procedere al caricamento del modello di delega precedentemente compilato e firmato dal delegante unitamente al documento di identità del soggetto delegante selezionando *"Scegli file"* negli appositi campi **"***Delega"* e "*Documento*"

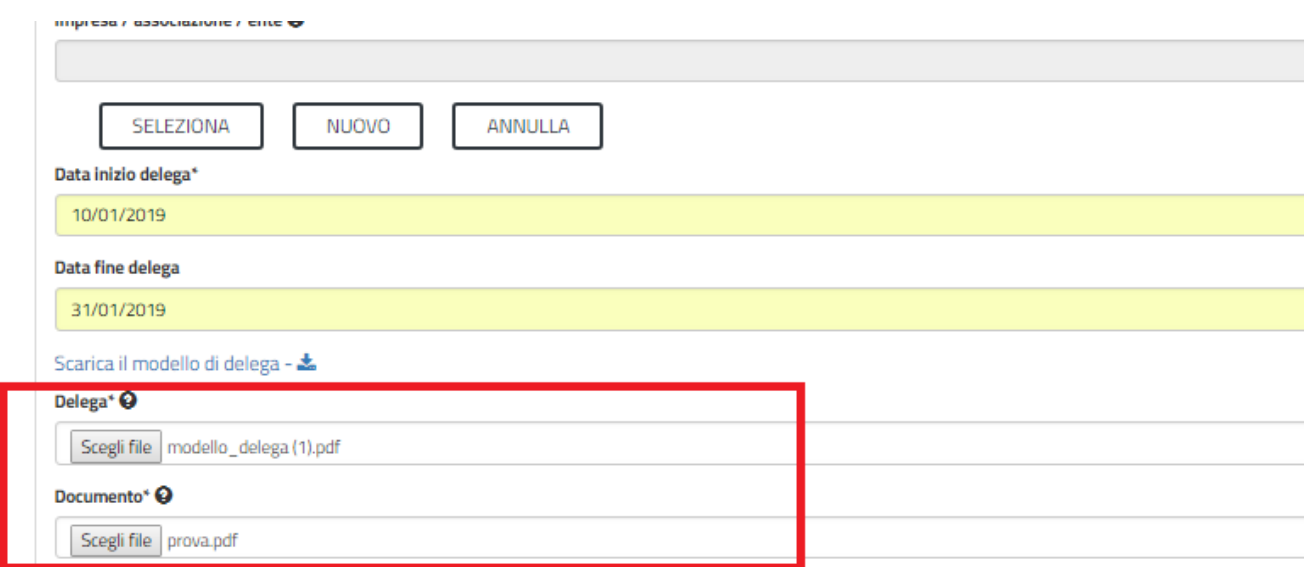

**Figura 8\_caricamento modulo delega e documento identità delegante**

Una volta che si è provveduto a caricare i documenti di cui sopra l'utente deve selezionare il procedimento per cui intende presentare istanza in qualità di delegato per il soggetto delegante appena inserito nella piattaforma SUS. Il procedimento può essere ricercato digitando una parola chiave contenuta all'interno del titolo del procedimento.

Individuato il procedimento o i procedimenti si deve selezionare il tasto SALVA.

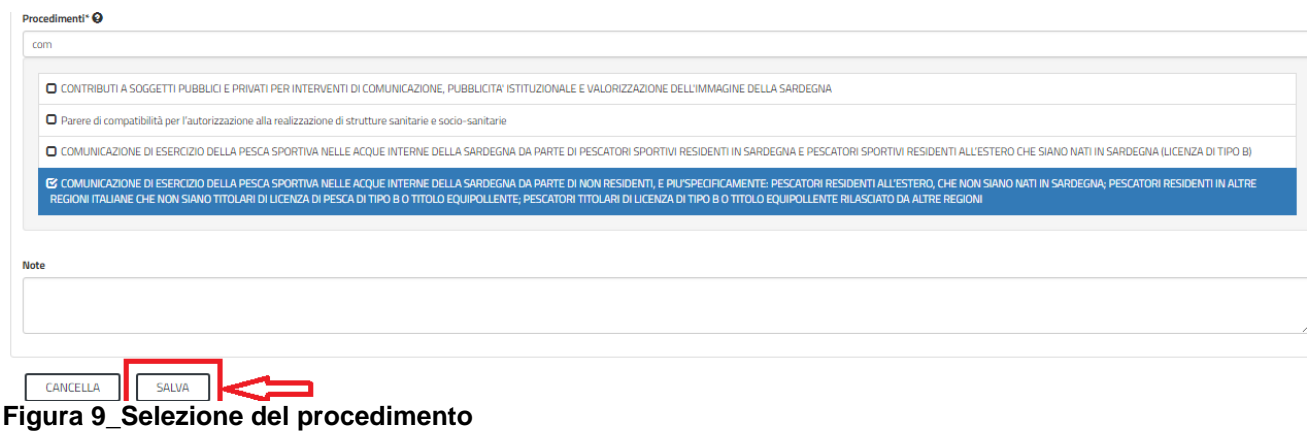

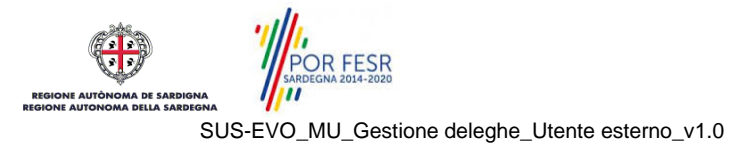

Conclusa la fase di gestione della nuova delega il sistema riporta il messaggio di esito positivo della procedura e l'utente visualizza il record della nuova delega.

| Scrivania   Gestione deleghe |                                       |                              |                                                                                                    |                   |          |                        |                              |  |  |  |  |  |  |  |
|------------------------------|---------------------------------------|------------------------------|----------------------------------------------------------------------------------------------------|-------------------|----------|------------------------|------------------------------|--|--|--|--|--|--|--|
| <b>GESTIONE DELEGHE</b>      |                                       |                              |                                                                                                    |                   |          |                        |                              |  |  |  |  |  |  |  |
|                              | Richiesta delega salvata con successo |                              |                                                                                                    |                   |          |                        |                              |  |  |  |  |  |  |  |
|                              |                                       |                              |                                                                                                    |                   |          |                        |                              |  |  |  |  |  |  |  |
|                              |                                       |                              |                                                                                                    |                   |          | NUOVA DELEGA<br>Cerca: |                              |  |  |  |  |  |  |  |
| Id                           | Delegante                             | Impresa $\blacktriangledown$ | <b>Procedimenti Autorizzati</b>                                                                                                    | <b>Delegato</b>   |          |                        | <b>Stato</b><br>approvazione |  |  |  |  |  |  |  |
| 1077                         | Carboni<br>Anna                       |                              | AUTORIZZAZIONE ALLA PESCA DEL CORALLO<br>COMUNICAZIONE DI ESERCIZIO DELLA PESCA SPORTIVA NELLE ACQUE INTERNE DELLA SARDEGNA DA PARTE DI NON RESIDENTI, E PIU'SPECIFICAMENTE: PESCATORI RESIDENTI ALL'ESTERO,<br>CHE NON SIANO NATI IN SARDEGNA; PESCATORI RESIDENTI IN ALTRE REGIONI ITALIANE CHE NON SIANO TITOLARI DI LICENZA DI PESCA DI TIPO B O TITOLO EQUIPOLLENTE; PESCATORI<br>TITOLARI DI LICENZA DI TIPO BIO TITOLO EQUIPOLLENTE RILASCIATO DA ALTRE REGIONI | Depau<br>Giuditta | $\alpha$ | ø                      | approvata                    |  |  |  |  |  |  |  |

**Figura 10\_esito positivo gestione nuova delega**

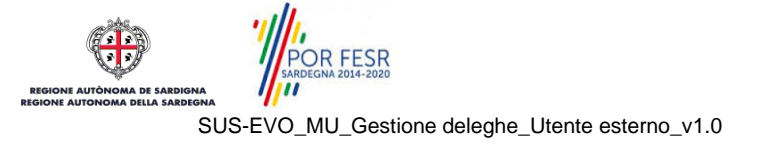

## <span id="page-13-0"></span>**6 PRESENTAZIONE NUOVA PRATICA**

Il soggetto Delegato dopo aver concluso con esito positivo la gestione della nuova delega può procedere a presentare l'istanza per conto del soggetto delegante relativamente al procedimento indicato nella fase di gestione delega.

L'utente seleziona "*Impostazione profilo"* e sceglie nel campo *"Soggetto"* il delegante per cui deve presentare la pratica. Quando ci si posiziona sul nome del soggetto delegante di interesse il sistema permette la visualizzazione dello specifico procedimento per cui si può presentare la richiesta in qualità di delegato. Una volta che si è certi di aver individuato il soggetto delegante con relativa indicazione del procedimento autorizzato lo si seleziona e si clicca sul tasto Salva.

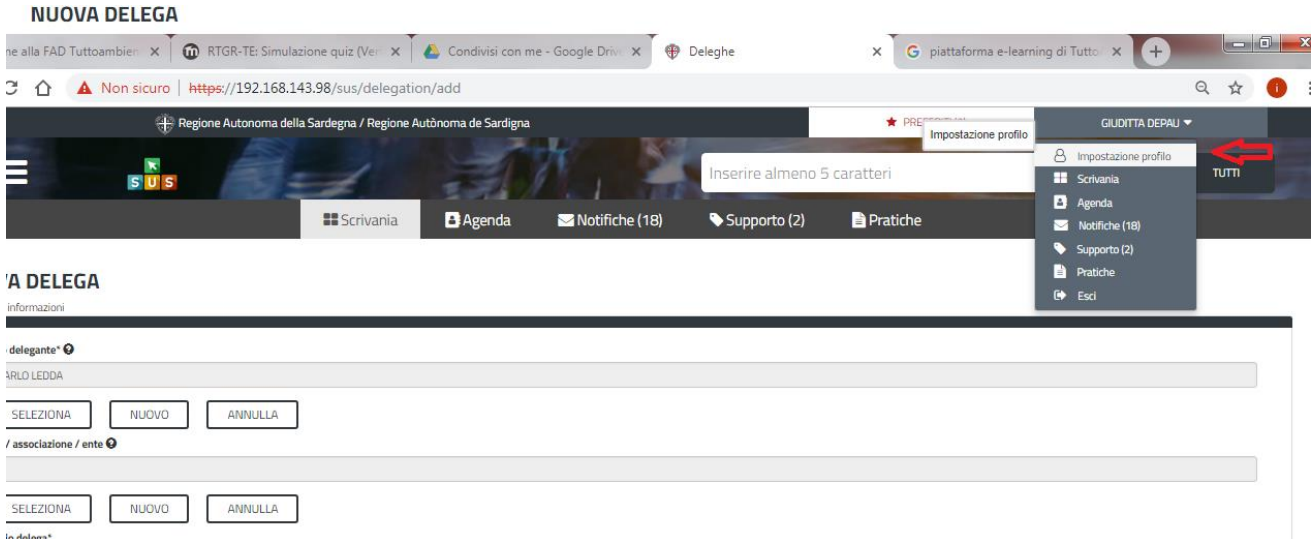

#### **Figura 11\_impostazione profilo**

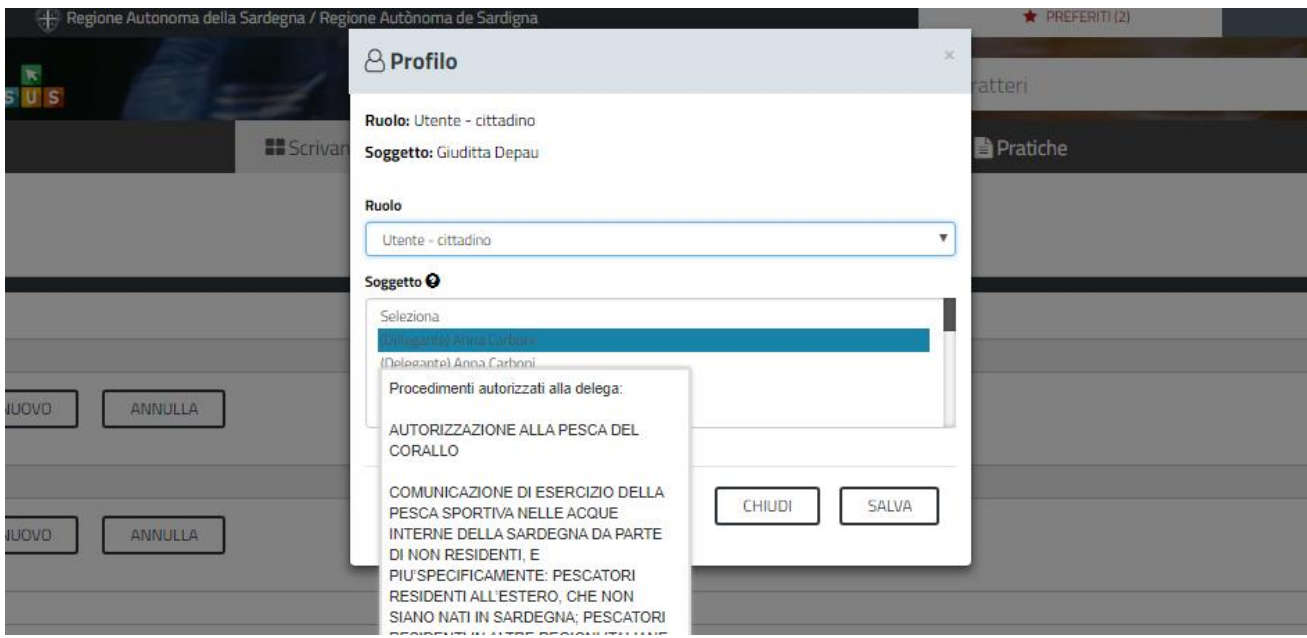

**Figura 12\_selezione del soggetto delegante e procedimento autorizzato alla delega**

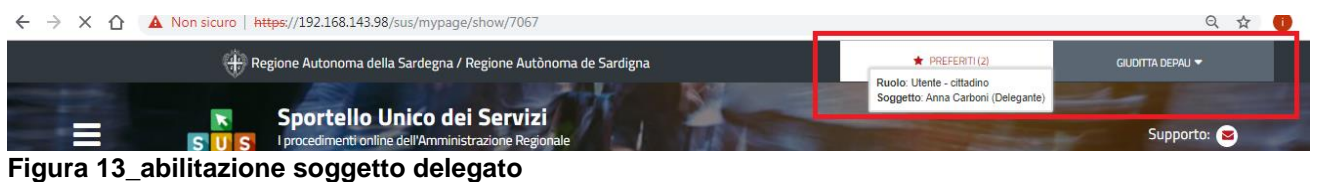

Nella figura sopra riportata si evince come l'utente delegato è ora abilitato a presentare la pratica per conto del soggetto delegante.

Si ricerca nuovamente il procedimento di interesse e si avvia la nuova richiesta.

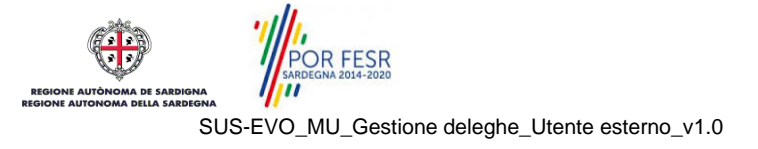